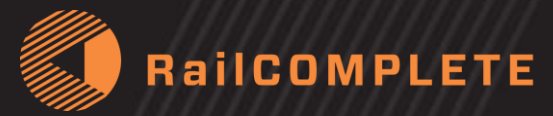

## Krav til editor for jernbaneprosjektering inkl forrigling

Funksjonelle og tekniske krav Rev. 003, 2017-10-31

© Railcomplete AS 2017

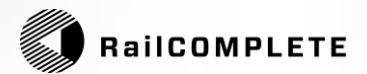

## Fagområder, Prosesser, Aktører og Målsetninger

Side 2 Krav til editor for jernbaneprosjektering inkl. forrigling

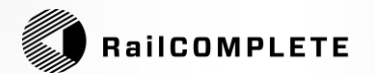

## Krav til editor for jernbaneteknisk prosjektering

- Dette dokumentet oppsummerer **funksjonelle og spesifikke krav**  som stilles til en **effektiv editor for jernbaneteknisk prosjektering**
- Berørte **fagområder** er Underbygning, Overbygning, Kontaktledning, Lavspent, Signal og Tele
- Berørte deler av **prosessen** er Hovedplan, Detaljplan, Byggeplan, FDV (anleggsdokumentasjon for forvaltning, drift og vedlikehold)
- Berørte **aktører** er
	- Forvaltning (kravstiller og bestiller)
	- Rådgivere (prosjekterende enhet)
	- Leverandører
	- Godkjenningsmyndighet
	- Anleggseier og dens Driftsorganisasjon

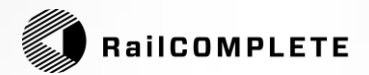

#### **Top level process map – railway engineering**

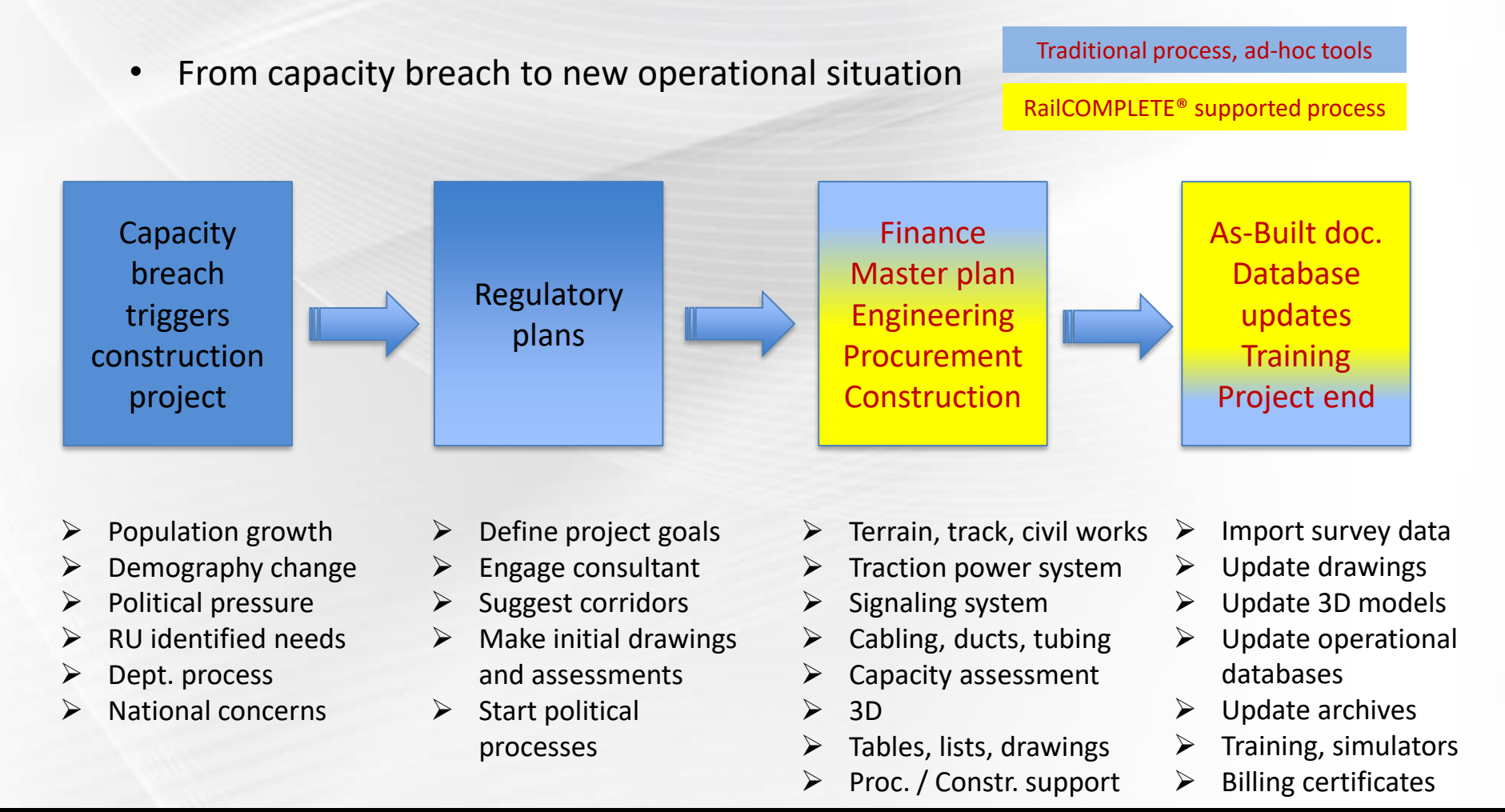

Krav til editor for jernbaneprosjektering inkl. forrigling

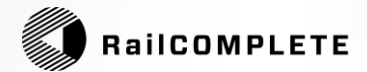

### Aktørenes overordnede målsetning med editoren

#### • **TID**: EFFEKTIVITET

- Standardiserte verktøy, metoder, rapporter utvikles kun én gang
- Sentralstyrte symbol- og modellbiblioteker utvikles kun én gang
- Sentralstyrte metoder utvikles kun én gang
- - All repetitiv databehandling blir automatisert
- **KOST**: BESPARELSER I PRODUKSJONSLEDDET - Høy detaljeringsgrad og nøyaktighet i prosjekteringsunderlaget gir få feil under bygging og fjerner «strafferunder»
- **KVALITET**: BIM og SAMTIDIG PROSJEKTERING
	- Kvalitet sikres gjennom tverrfaglig samtidig koordinatbasert prosjektering i et felles modellrom, felles dataformat
	- «Single source of truth», dvs data skal legges inn kun 1 gang
	- Gjenbruk av data i alle ledd
	- Sømløs integrasjon med eksisterende verktøy og metoder

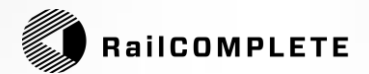

# Editor Hovedfunksjoner, Tegningstyper, Rapporter

Side 6 Krav til editor for jernbaneprosjektering inkl. forrigling

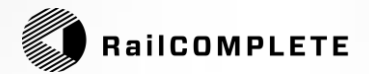

## Jernbaneeditor – Hovedfunksjoner

- Være et BIM (Building Information Modeling) **samhandlingsverktøy** for å knytte planlegger, bestiller, rådgiver, entreprenør og sluttbruker tett sammen med en felles data-representasjon for sporbundne tekniske anlegg (infrastruktur og dens virkemåte)
- Fagområde-støtte for Underbygning, Overbygning, KL, Lavspent, Signal, Tele
- Kompatibelt med etablerte arbeidsformer, dataverktøy og dataformater
- Utvidbart til nye arbeidsformer, dataverktøy og dataformater som innføres ifbm ERTMS
- Støtte normal prosess der «kartet stadig forandrer seg», dvs kunne effektivt henge med på at generiske objektbeskrivelser og regler for prosjektering stadig endres (inntil ukentlig distribusjon av ny definisjon)

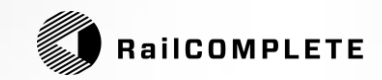

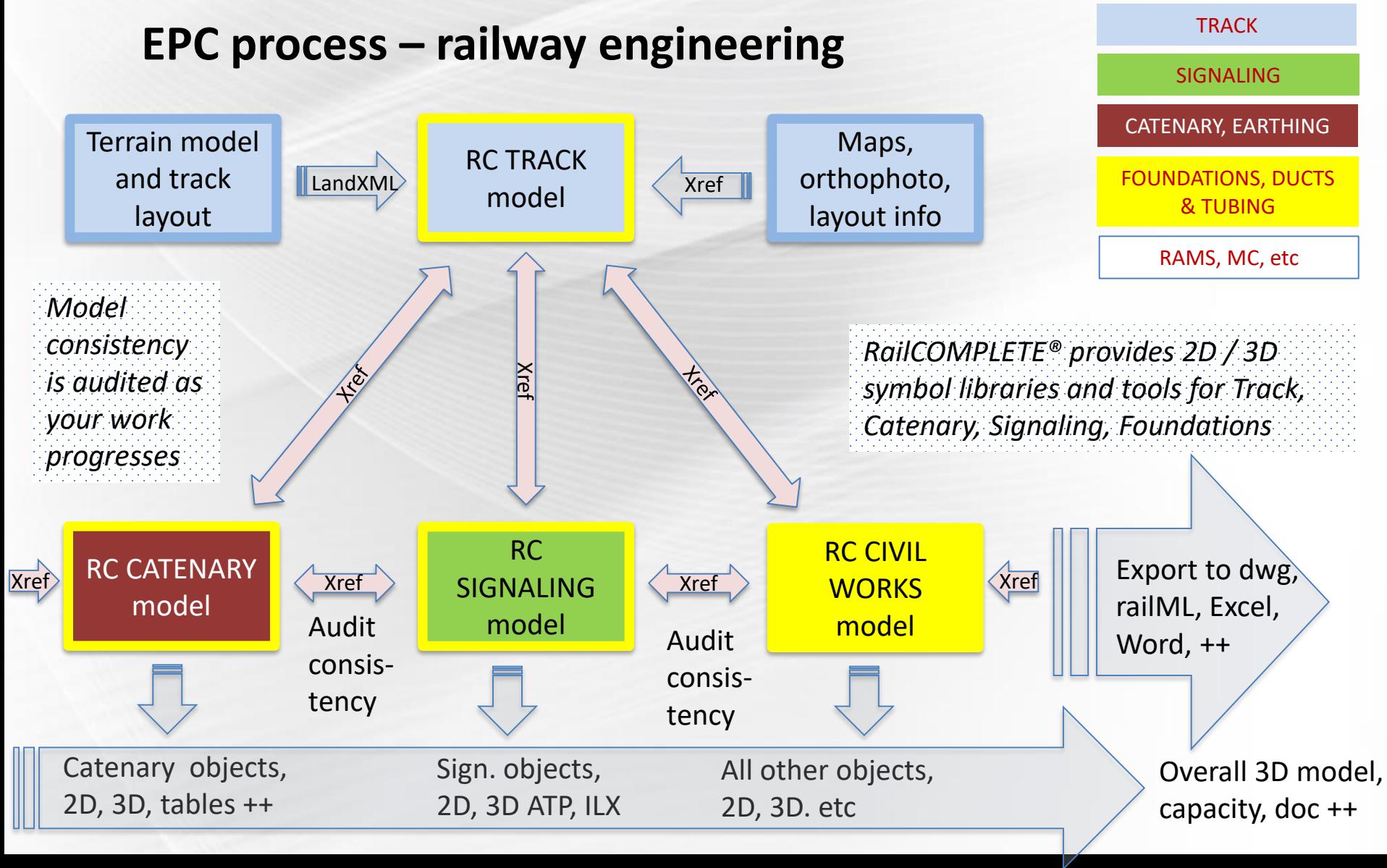

Side 8

Krav til editor for jernbaneprosjektering inkl. forrigling

![](_page_8_Picture_1.jpeg)

### Jernbaneeditor – Hovedfunksjoner (2)

• Visualisere **konkrete og abstrakte** datakoblinger

#### • **Kjent symbolikk**

Objekter skal representeres i verktøyet med de symboler, modeller, begreper og betegnelser som er i bruk hos forvaltningen fra før av

#### • **Håndtere multiple representasjoner for posisjon**

- Metrisk koordinatbasert representasjon med mm-nøyaktighet
- 2D / 3D pos. for et gitt kartgrunnlag (XYZ-koord. stikningsdata) - Alternativ posisjons-representasjon i form av spornavn, kilometer, sideavsett, høyde relativt til sporet (dvs «jernbaneposisjonering»)

#### • **Visualisering**

- 2D symbolsk visning (mikroskopisk nivå)
- 2D top view (nanoskopisk nivå konstruksjonstegninger i plan) (\*)
- 3D
- Skjematisk (\*)
- Visualisering av egenskaper og sammenhenger mellom objekter

\*) Ikke i V1.0

![](_page_9_Picture_1.jpeg)

### Jernbaneeditor – Tegningstyper og rapporter

Editoren skal kunne levere:

- **2D-tegninger** i valgbar målestokk med objekttabeller, integrert med vanlig bruk av AutoCAD layouts (viewport, PUBLISH osv)
- **Skjematiske tegninger (\*)** som henter sine data fra BIM-modellen
- DWG **forriglingstabeller (\*), KL-mastetabell**
- **Excel** Stykkliste, Banedata, Løfteskjema (\*), Skiltplantabell, Kodetabell (\*)
- Diverse **XML** tekstbaserte filformater
- **3D-modeller** med tekst på skilt og skap, TAG, navn/koder
- **Rapport** fra validering av modell mot regler og ekspertkunnskap (\*\*)

\*) Ikke i V1.0

\*\*) Planlagt til en senere versjon, FOU-program «RailCons» pågår med støtte fra NFR

![](_page_10_Picture_1.jpeg)

#### Jernbaneeditor – Produktstruktur

- **Generisk produkt** funksjoner for alle forvaltninger er i egen .DLL
- **Generisk applikasjon sw** funksjoner for en konkret forvaltning, f.eks. algoritme for beregning av spormiddel eller bremsekurve, skilles ut i egen / egne .DLL-filer, pr forvaltning (\*)
- **Generisk applikasjon data** skilles ut i egne kataloger og filer
	- Stildefinisjoner (linjetyper, fonter, metric/imperial, zoom levels)
	- Symbolbiblioteker i 2D og 3D
	- Objekttypedefinisjoner
- **Spesifikk applikasjon** lagres av kunden i egne .DWG-filer, pr prosjekt
- \*) Ikke i V1.0

![](_page_11_Picture_1.jpeg)

## Editor Plattform og filformat

Side 12 Krav til editor for jernbaneprosjektering inkl. forrigling

![](_page_12_Picture_1.jpeg)

## Jernbaneeditor – AutoCAD® plattform og DWG

- Editoren skal være en **AutoCAD® plug-in**
- Filformat skal være DWG 2013 eller senere
- BIM-data skal lagres integrert i DWG-filformatet
- Alt av eksisterende AutoCAD fonter, stiler og API kan benyttes
- Langtids lagring av BIM data gjøres i Autodesk DXF format
- Nyere versjoner av editoren skal kunne editere og lagre på nytt DWG-filer som er lagret med eldre versjoner av programvare og data, uten å måtte konvertere BIM-data

![](_page_13_Picture_1.jpeg)

#### Jernbaneeditor – Import og eksport, datalagring

- Import og eksport av **alignment data** (kilometrering, geometri, profil, overhøyde) fra / til LandXML®
- Import av geometri og kilometrering fra DWG-fil produsert med **Novapoint**, og av geometri (senterlinje spor) fra **2D-kart**
- Import og eksport av **referansespordefinisjon** fra / til XML format
- Import og eksport av **filtere** fra / til XML format
- Import og eksport av **ObjectTypeDefinitions (OTD)** fra / til XML format
- OTD lagres i **Global Extension Dictionary**, en AutoCAD-mekanisme
- Objektinfo (BIM-data) lagres pr objekt som **Extension Dictionary** inneholdende serialisert XML kode (ingen plassbegrensning)

![](_page_14_Picture_1.jpeg)

### Jernbaneeditor – Formater, import og eksport (2)

- Eksport av modelldata til railML® Infrastructure 2.3(\*)
- Eksport av modelldata til railML® Infrastructure 3.x (\*\*)
- Eksport av modelldata til railML® Interlocking 3.x (\*\*)
- Eksport av modelldata til Excel, import fra Excel
- Eksport av 3D modell til AutoCAD kompatible produkter
	- **NavisWorks**
	- **- Virtual Map**
- BIM-data skal lagres som en samlet eller som en **distribuert** modell, dvs kan være sammensatt av multiple DWG-filer som inkluderer hverandre (XREF), med og uten BIM-data
- Data spres på flere filer, innsynsverktøy «plukker opp» objekters BIM-data selv om de befinner seg i en XREF
- \*) Ikke sertifisert ennå i V1.0
- \*\*) Planlagt funksjon fra v2.0

![](_page_15_Picture_1.jpeg)

## Editor Dataobjekter

Side 16 Krav til editor for jernbaneprosjektering inkl. forrigling

![](_page_16_Picture_1.jpeg)

#### Jernbaneeditor – Dataobjekter - Oversikt

- Linjeobjekter: Spor
- Punktobjekter: Jernbaneutrustning
- Punktobjekter: Virtuelle objekter
- Arealobjekter: Områder

![](_page_17_Picture_1.jpeg)

#### Jernbaneeditor – Linjeobjekt: Spor

**Spor** – settes inn med dedikerte kommandoer, editeres videre med TM og PM

- Vis **alignment** data (geometri, vertikalprofil, overhøyde), i tabell og grafisk
- Opprett kjørbare sporforbindelser (**connections**), selv med «halvferdig» sporplan, pr fase
- Angi: **spornavn**, beskrivelse, fasetilhørighet, lagtilhørighet, xref-info
- **Kilometrering** og **kjedebrudd** (verdi ved start, angi retning for økende kilometer)
- Angi sporenes **referansesportilhørighet** (et spor eller en abstrakt linje for traséen)
- Angi **sporsystem** og **rotasjonsakse** ved overhøyde (normalspor, laveste skinne/senter spor) (\*)
- Angi **frittromsprofil** (JBV: A-85, A-96, A-96T, A-C, Nye baner) (\*)
- Angi **skiftetillegg** (side, fra/til i høyden, spor anvendelsestype for skiftetillegg) (\*)
- Angi sporets umiddelbare **omgivelser** (plattform, bro, tunnel med mer) (\*)
- Angi sporets **anvendelsestype** (servicespor, hovedspor, skiftespor osv)
- Angi **skinnetype**, svilletype, skinnebefestigelse, ledeskinner, skinnehelning, ballasttype (\*)
- Andre lengdeobjekttyper ledninger, kabelkanaler, veier etc skal være mulig (\*)

\*) Ikke i V1.0

![](_page_18_Picture_1.jpeg)

### Jernbaneeditor – Linjeobjekt: Spor (2)

- I **matematiske beregninger** benyttes lagrede alignment data, ikke den synlige grafikken
- **Utpek** ett eller flere spor fra tabell eller med pekeverktøy i tegningen for videre bearbeiding
- **Tegne ny sporgeometri** direkte i tegningen (dvs tegne som 2D-grafikk, lagre sporet som en alignment i modellen)
- Konvertere **2D polyline til alignment (spor), samt 3D til alignment**
- **Forandre synlig sporgeometri** i tegningen og deretter oppdatere lagrede alignments
- Import av sporgeometri **fra DWG (2D og 3D)**
- Import av alignments **fra LandXM**L
- Eksporter alignments, kilometrering og referansespor **til LandXML**
- **Oppdater** eksisterende alignments med data fra LandXML (\*)
- **Break** og **Join** funksjoner der sporlinjer klippes og limes og alle egenskaper som geometri, profil, overhøyde, spornavn, kilometrering, referansespor, sporretning, sporelementer, sportype, kjørbare forbindelser osv blir korrekt behandlet i prosessen
- Innsetting av kjørbare forbindelser i sporgrafen skal være automatisert
- Innsetting av sporveksel med matchende geometri skal være automatisert

\*) Påkrevd når sporlinjer endres, for at objekter som allerede benytter disse linjene blir flyttet med linjen og beholder sitt eget spors km eller beholder km som målt i referansesporet, eller beholder XYZ konstant

![](_page_19_Picture_1.jpeg)

### Jernbaneeditor – Punktobjekt: Jernbaneutrustning

- Punktobjekter er INSERTs i AutoCAD som er gjort robuste mot «tukling»
- Innsetting (INSERT) fra meny eller med kommando, av punktobjekter (spot objects) så som baliser, signaler, sporstopper, sporveksel, oppkjøringsbjelke, kontaktledningsmast, utligger, seksjonsisolator, trekkekum. 2D og 3D forhåndsvisning av objekttype.
- Hvert objekt defineres i OTD med kategori-tilhørighet som senere kan sorteres på i visningsverktøyene, og med innsettings-dialog kategori for å lettere kunne søke opp riktig symbol ved innsetting
- Automatisk setting av utvalgte attributter til typiske verdier ved innsetting (f.eks høyde relativt til SOK, 3D-modellnavn, foretrukket lagnavn i AutoCAD)
- Automatisk tilordning av sportilhørighet til nærmeste (viste) spor eller til brukervalgt spor (vist eller ikke vist på skjermen)

![](_page_20_Picture_1.jpeg)

### Jernbaneeditor – Punktobjekt (2)

For hvert 2D-symbol i biblioteket skal man kunne angi:

- 2D visningssymbol i drag-and-drop dialogen før og etter innsetting
- «Snap» til definert sporavstand (f.eks. akselteller=0.75m, Ai og baliser=spormidt, drivmaskin=1.75m, signal=3.5m, KL-mast=4.0m)
- Hvorvidt objektets retning kan flippes / roteres med hurtigtast under innsetting
- Hvilke synlige attributter (i modelspace) objektet har, og deres defaultverdier
- Hvilke øvrige attributter som objektet har, som editeres i Properties / Object Manager, og default-verdier for disse ved innsetting av nytt objekt
- Default lagtilhørighet for objekter, deres grafikk og deres attributter

![](_page_21_Picture_1.jpeg)

### Jernbaneeditor – Punktobjekt (3)

- Alle punktobjekter skal ha generelle egenskaper som navn, beskrivelse, fase, XYZ-posisjon for innsettingspunktet, sportilhørighet (=eget spor), nedgrået visning av eget spors referansespor, avstand til eget spor / relativ høyde i forhold til SOK / km målt i eget spor, km målt i referansesporet, 3D-modellreferanse, 3D offset XYZ verdier i forhold til innsettingspunkt. 3D Pitch / Roll / Yaw for finjustering av 3D-objekt ved eksport til 3D, valg av algoritme for automatisk stolpe/mast i 3D
- Punktobjekter skal i tillegg ha objektklasse-avhengige egenskaper, «custom attributtes». F.eks. skal «Signal» objektet kunne ha flere hundre varianter (kombinasjoner av 1-, 2-, 3-lys Hs, Fs, Ds, Mid, Ls, FKs, Z, innkjør/utkjør/blokk/indre), mens «Skilt» objekt skal inndeles videre i kategorier så som «hastighetsskilt», «orienteringsskilt», og kan ha attributter så som kilometer, hastighet, avstand, spornavn, litra osv

![](_page_22_Picture_1.jpeg)

### Jernbaneeditor – Punktobjekt (4): Virtuelle

- Punktobjekter kan være virtuelle, i den forstand at de kan ha synlig grafikk uten å representere en konkret jernbaneutrustning
- Eksempel 1: **Sluttpunkt** og **viapunkt** for togvei / skiftevei
- Eksempel 2: **Kjørbar forbindelse** mellom spor
- Eksempel 3: **Etikett** som peker på en posisjon og angir noen utvalgte egenskaper, så som posisjon og objektnavn
- Eksempel 4: **Tabell** som plasseres i modelspace eller i en layout og som inneholder et filtrert utdrag av objekter med utvalgte attributter

![](_page_23_Picture_1.jpeg)

### Jernbaneeditor – Arealobjekt: Områder

- Opptegning av **områder** direkte i modelspace, i XY-planet
- Punktobjekter og spor gis automatisk en **tilhørighet** til alle områder som «fanger» objektet fullstendig «sett ovenfra»
- Områder har generelle **egenskaper** så som navn, beskrivelse, fasetilhørighet, xref osv
- Områdetype velges fra **OTD-definert** nedtrekksliste (entreprisegrense, stasjonsgrense, blokkstrekning, lokalområde, arbeidsområde, radiodekningsområde, ATC-overvåkingsgrad, viewport plassering i modelspace for produksjon av pdf etc). Linjetyper defineres i OTD.
- Områdets **grenser kan manipuleres** (legge til / fjerne / flytte vertex, veksle pr segment mellom rettlinje og sirkelkurve)

![](_page_24_Picture_1.jpeg)

# Editor Brukergrensesnitt, Command Browser og Objekttypedefinisjoner

Side 25 Krav til editor for jernbaneprosjektering inkl. forrigling

![](_page_25_Picture_1.jpeg)

## Jernbaneeditor – Brukergrensesnitt – CB og OTD

- **Command Browser**
	- kommandolinje
	- skript
	- GUI
	- logging
- Velg **forvaltning** / velg **objekttypedefinisjoner** med mer
- **Migrasjon av data** til nyere OTD når forvaltningens agent(er) utgir en revidert OTD

![](_page_26_Picture_1.jpeg)

#### Jernbaneeditor – Brukergrensesnitt – Kommando, Skript, GUI

- Editoren skal ha en **Command Browser** som letter gjenfinning av sjeldent benyttede kommandoer, viser hjelpeinformasjon, og hvorfra brukeren kan starte kommandoer
- De vanligste kommandoene skal presenteres grafisk i **Ribbon** tilpasset forvaltningen. Ribbon skal gjenspeile de spesifikke funksjoner og data som gjelder for forvaltningen. GUI skal være moderne, konsistent og intuitivt.
- Ribbon skal ha **versjonsinformasjon** («About») om generisk / spesifikt produkt og generisk / spesifikk applikasjon lett tilgjengelig
- Integrert **Help, FAQ** og **Tutorials** skal lett nås fra Ribbon
- Viktige kommandoer skal være tilrettelagt for kjøring i **script** under AutoCAD
- Editoren skal fortløpende logge **nøkkelinformasjon** til Command/Text Window
- Detaljert info skal logges til brukerens maskin og kan fjernavleses ifbm **support**

![](_page_27_Picture_1.jpeg)

### Jernbaneeditor – Brukergrensesnitt - Grafisk

- Editoren skal være grafisk basert og vise BIM-data
- Data som endres i ett del-verktøy gir umiddelbar oppdatering i andre delverktøy
- Full angremulighet med ctrl-Z, tilbake til åpningstidspunkt for filen
- Datasammenhenger vises i permanent og i transient grafikk i modelspace (f.eks. spormiddel). Grafer i popup-vinduer.
- Transient grafikk («der og da» grafikk) kan kopieres permanent til tegningen
- Copy-Paste funksjonalitet på objektnivå og på enkeltegenskaper

![](_page_28_Picture_1.jpeg)

#### Jernbaneeditor – Prosjektinfo, valg av OTD

- Kommando for **Start Nytt Dokument**
- Editoren lar deg velge forvaltning ved oppstart av nytt dokument (Jernbaneverket, Oslo Sporveier, DB osv) og **lagre prosjektspesifikk informasjon** (oppdragsnummer, fase, alternativ osv) i modellen
- Dermed lastes forvaltningsspesifikke **objekttypedefinisjoner** (**OTD**) inn, dvs detaljerte beskrivelser av hvordan objekter ser ut og oppfører seg, og deres relasjon til andre objekter og til regler for objekt-typene
- Brukeren skal kunne oppdatere modellenes innebygde objekttypedefinisjoner (**skifte til ny OTD**), eller velge å la være, når editoren oppdager at en nyere OTD er tilgjengelig

![](_page_29_Picture_1.jpeg)

### Jernbaneeditor – Migrering av data ved ny OTD

- Det skal finnes et verktøy for å definere en **OTD-mapping** mellom to OTDversjoner (for den samme forvaltningen)
- OTD-mappingverktøyet er ment brukt av forvaltningens **superbruker**, eller av en betrodd **agent** som på forvaltningens vegne utarbeider nye OTD-versjoner ved behov
- OTD-mappingverktøyet setter opp en **fra-til sammenheng** som angir hvordan eldre objektattributters verdier skal bevares selv om attributten endrer navn, og selv om objektet endrer navn / kategori / variant / osv.
- Enhver OTD-versjon skal være merket med en unik **OTD-URI** som angir forvaltning, OTD-ens visningsnavn, agent-ID og dato/tid
- OTD-mappinger gjøres tilgjengelige for alle brukere av editoren samtidig som en ny OTD gjøres tilgjengelig. Det kan være aktuelt å mappe fra mange eldre OTD-versjoner til den nye, eller brukerne kan migrere BIM-modellens data i enkeltvise skritt fra filens lagrede OTD via mapping til en mellomliggende OTDversjon og så til den nyeste OTD-versjonen. På forespørsel kan en agent alltid lage en mapping mellom to vilkårlige OTD-versjoner dersom den skulle mangle.

![](_page_30_Picture_1.jpeg)

# Editor Brukergrensesnitt Hovedverktøy (Managers)

Side 31 Krav til editor for jernbaneprosjektering inkl. forrigling

![](_page_31_Picture_1.jpeg)

#### Jernbaneeditor – Brukergrensesnitt - Hovedverktøy

**Hovedverktøy – Managers**

- Properties Manager
- Object Manager
- Filter Manager
- Table Manager
- Track Manager

![](_page_32_Picture_1.jpeg)

- Jernbaneeditor Properties Manager
- Editoren skal ha en **Properties Manager (PM)**, et vindu der brukeren kan se på og editere alle attributter for et eller flere selekterte objekter, noe tilsvarende som AutoCAD sin Properties
- Objekt(er) som vises i PM samsvarer med **selection set** i modelspace
- Dersom flere objekter er valgt og de alle har en felles egenskap (attributt) så vises denne attributtens navn. Dersom alle de selekterte objektene har samme verdi for denne attributten så vises verdien. Dersom de ikke alle er like i verdi så vises **\*VARIES\***, som kjent fra AutoCAD sin GUI
- Numeriske verdier kan justeres med **+<verdi>** og -<verdi>, enkeltvis eller flere objekter samtidig. Også «\*VARIES\*+3» osv er tillatt (alle justeres +3)
- De fleste steder kan LUA benyttes i stedet for en hardkodet verdi (\*)
- **Attributtkategorier** kan skjules / tas frem igjen for å øke lesbarhet i PM
- \*) LUA er et skriptspråk, se mer om LUA ifbm Table Manager

![](_page_33_Picture_1.jpeg)

- Jernbaneeditor Object Manager
- Editoren skal ha en **Object Manager (OM)**, med tabellbasert visning der attributter vises i kolonner, og objekter vises som rader
- **Selekterte** objekter i modelspace blir tydelig angitt i OM
- **Markerte** objekter i OM kan manipuleres på mange vis uten å måtte selekteres i modelspace først
- **Zoom**-til-objekt(er)-i-modelspace, Selekter objekt(er), **Single-step** gjennom listen av markerte objekter med **auto-zoom** i modelspace
- Fra modelspace, selekter objekt(er) og velg «**Show in OM**»
- Modifiser objektenes egenskaper direkte i tabellen
- **Copy/paste** av verdi, formel, med/uten nøkkel i OM og til/fra Excel
- **Multiple Copy** kopier samme verdi til multiple markerte celler
- **Fill Series**  Kopier med auto-inkrementering av dataserien
- **Edit layer properties** (slå av/på, lås/frigi lag i modelspace) fra OM

![](_page_34_Picture_1.jpeg)

- Jernbaneeditor Object Manager (2)
- Vise alle objekter eller **filtrere** på hovedkategori og subkategori
- Klikk på kolonneoverskrift for å angi **sortering** og sorteringsretning
- Objekt-avhengig visning av **kolonner**:
	- **Union**: Alle attributer som en eller flere objektrader har
	- **Snitt**: Vis kun attributter som alle objektrader har
- Ta frem / skjul kolonner (**klikk bort / hent fram** fra nedtrekksliste)
- Generelt **søkefelt**, søk i alle attributter (med eller uten **wildcards**)
- **Kolonnefiltere**, definer et eget søkekriterium pr attributt
- **Områdefilter**, angi et område som dermed «fanger» objekter
- **Markeringsfilter**, marker et utvalg celler og «zoom inn» i OM
- Bruk **avansert filter** (laget med Filter Manager)
- **Eksporter til Excel** basert på filtrert visning i OM
- **Sett inn tabell** i modelspace basert på filtrert visning i OM

![](_page_35_Picture_1.jpeg)

- Jernbaneeditor Filter Manager
- Med høyreklikk i kategori-kolonnen i OM starter du **Filter Manager**  (FM) der du kan **opprette nytt / editere eksisterende** objektfilter
- Definer hvilke objekter som skal **inkluderes** og hvilke som skal **ekskluderes** fra filtersøket
- Hver **filterrad** uttrykker en «og» knytning mellom filterkriteriet pr attributt (blant attributter som er i filteret, dette tilsvarer et sammensatt kolonnesøk i OM)
- Et objekt tas med i OM visningen dersom det tilfredsstiller minst én **inklusjonsrad** og ikke omfattes av noen **eksklusjonsrader**
- Filtere kan **lagres til fil** (proprietært XML format)
- Lagret filter kan **hentes fra fil**
- **Forhåndsvisning** av filter-resultatet direkte i Filter Manager

![](_page_36_Picture_1.jpeg)

- Jernbaneeditor Table Manager
- Editoren skal ha en **Table Manager** som startes fra Ribbon, eller ved selektering av eksisterende tabellobjekt og velge Edit Table, eller starte en ny tabell fra tabell-ikonet i OM
- I Table Manager kan du velge fra **predefinerte tabeller** (fra OTD) eller spesifisere ditt eget tabellformat
- Tabell kan være mastertabell eller en slave av en annen
- Du kan **editere**:
	- Definere stilart og tittel, og tabell «wrapping» ved en gitt størrelse
	- Legge til / trekke fra / omrokere kolonner
	- Spesifisere metode for tabellsortering
	- Sette navn på hver kolonne og definere dens innhold vhja Lua (\*)
- Du kan utvelge objekter til tabellen baser på OM filter eller kategori, eller benytte Lua (\*) for avansert uthenting av data til rader

\*) Se beskrivelse av LUA annet sted

![](_page_37_Picture_1.jpeg)

- Jernbaneeditor Table Manager (2)
- **LUA** er et **standard språk** som benyttes alle steder i editoren der en dataverdi kan angis som en formel, dvs et miniatyr dataprogram for å hente ut en verdi fra modellen. Lua ble i sin tid definert av det brasilianske Petrobras sin FOU-avdeling.
- **Eksempel:** *«Avstand fra <x> til <y> = <z>»*, der x, y og z hentes f.eks. som x=Self.Name, y=Attachment.Name og z=math.abs((Attachment.RefTrackMileage - Self.RefTrackMileage))
- Klikk på eksisterende tabell i modelspace / layout og velg «**Edit**» for å endre tabellens utseende eller innhold vhja Table Manager
- Klikk på tabell og velg «**Refresh**» for å re-evaluere tabellen. Tabellens kolonnedefinisjon er uendret, men radene slettes, søkes opp på nytt, og tabellinnholdet formateres på nytt basert på gjeldende BIM-data i modellen (alle cellers LUA-skript blir re-evaluert)
- En uønsket tabell **slettes** som et ordinært AutoCAD objekt og purges

![](_page_38_Picture_1.jpeg)

- Jernbaneeditor Track Manager
- Editoren skal ha en **Track Manager (TM)**
- TM viser hvilke **alignments** (spor) som er tilgjengelige i modellen, både de som ligger i modellfilen og de som er referert inn
- Visning av **geometri**, **profil**, **overhøyde**
- Visning og editering av **kilometrering** og **referansespor**
- Visning og detektering av **topologi** (mulige sporforbindelser)
- Visning og editering av profil og overhøyder
- Auto-zoom til spor eller til sporsegment i modelspace
- Plukk spor fra tabell i TM eller direkte i modelspace med pekeverktøy
- Kopier fra tabell til **clipboard**

![](_page_39_Picture_1.jpeg)

- Jernbaneeditor Track Manager (2)
- Utfør **analyse av sporprosjekteringen** (\*)
- Sett **toleransegrenser** for sporprosjektering på et tidlig stadium av sporprosjekteringen er feks. vertikalprofil (høyde over havet, gradienter) og overhøyde (sporets «roll») ikke definert for alle spor, og tangenter og snap i sporveksler kan være så-som-så (\*)
- **Default toleransegrenser** for sporprosjektering skal være gitt i OTD (\*)
- **Ignorer utvalgte deler** av spordesignet, f.eks. ignorer mismatch i profil siden tidlige spor ikke alltid har fått profil ennå
- Analysér **hastighetsavhengige** sporprosjekteringsregler (0.15\*V osv) (\*)
- Detektér **segmentsekvensfeil** (FKP vs radier, ombufring osv) (\*)

![](_page_40_Picture_1.jpeg)

- Jernbaneeditor Stage Manager
- Editoren skal ha en **Stage Manager (SM)**
- SM lar brukeren spesifisere et søkemønster for å finne faseinformasjon i AutoCAD layer names, f.eks.: «MinObjektType\_Fase 10.20-30.50»
- SM skanner tegningen og oppretter en liste over alle Entering / Current / Leaving stage valgmulighetene
- Ved klikking på en eller flere stages i SM så slås de tilhørende lagene av/på i modelspace. Lag i XREF behandles på samme vis.
- SM kan også benyttes i en vilkårlig viewport (\*).
- Settings huskes for modelspace og pr viewport (\*)

(\*) Ikke i V1.0

![](_page_41_Picture_1.jpeg)

# Editor Brukergrensesnitt Innsynsverktøy (Viewers)

Side 42 Krav til editor for jernbaneprosjektering inkl. forrigling

![](_page_42_Picture_1.jpeg)

#### Jernbaneeditor – Brukergrensesnitt - Innsynsverktøy

**Innsynsverktøy – Viewers**

- **Position**
- Track Info
- Distance
- Decorations
- Paths
- Sighting
- Clash (tellepunkt, langsviller, vognkasser med kurveutslag)
- Family Tree

![](_page_43_Picture_1.jpeg)

- Jernbaneeditor Innsynsverktøy Posisjon
- Vis **posisjon** som transient grafikk i modelspace, en tverrstrek vinkelrett på et nærmere valgt spor, som beveger seg med CAD-cursor og viser til enhver tid spornavn og kilometer for eget spor evt også for referansesporet
- Kopier kilometer-posisjon til **clipboard** i Excel-vennlig format
- Kopier **3D posisjon,** objektorientering og objektinfo til clipboard (\*)
- Velg Snap To Alignment mode fra **Nearest** eller **Selected**
- I Nearest-modus vises info for sporet som «plukkes opp» nærmest CAD-cursor
- I Selected-modus vises info for det sporet som du sist selekterte i modelspace eller i andre verktøy
- Alignment mileage-retning vises transient
- \*) Ikke i v1.0

![](_page_44_Picture_1.jpeg)

- Jernbaneeditor Innsynsverktøy Spor-info (\*)
- Vis **statisk informasjon om sporet** (**Track Info, TI**) i et vindu som oppdateres iht CAD-cursors posisjon
- Velg mellom Nearest modus, Selected modus eller følg en **navngitt sti** (se forklaringer annet sted)
- Visning av posisjon i eget spor, momentan høyde, gradient, kurvatur, overhøyde, vindskjevhet, største tillatte overhøyde for saktegående tog (ref. OTD)
- Mulighet for å vise sporet og de to nærmeste spor med transient indikering i modelspace av frittromsprofilene inkl inner/ytterkurveutslag, uten overhøydeutslag
- Visning i profil av sporet og to nærmeste spor med deres momentane frittromsprofiler der CAD-cursor befinner seg, inklusive overhøyder, kurveutslag, overhøydeutslag og skiftetillegg
- Når sporets overbygningsklasse og andre kvalitetsparametere er satt så beregnes fortløpende hvorvidt sporet er innenfor kravene, som **grønt / gult / rødt felt** i TI
- Dersom dimensjonerende hastighet er gitt i alignment data så vises resulterende sidekraft, største tillatte overhøyde, manglende overhøyde, rykk, rampestigningshastighet
- \*) Ikke i v1.0

![](_page_45_Picture_1.jpeg)

- Jernbaneeditor Innsynsverktøy Avstand (\*)
- Vis **avstand (distance)** som transient grafikk i modelspace, i form av to transiente markeringer som beveger seg med CAD-cursor og viser til enhver tid avstanden fra CAD-cursor til nærmeste matchende objekt på hver side, samt avstanden mellom de to objektene
- Det er mulig å angi en sti (path) som avstanden skal måles langs (en kjørbar traversering av sporgrafen)
- Brukeren kan **angi objekttyper og retning** (f.eks. «fra Fs til Hs i opp-retning») som benyttes for å finne matchende objekt på **Low Mileage Side** (LMS) og på **High Mileage Side** (HMS) for den valgte stien
- Avstand vises valgbart som **målt langs stien** (langs spormidt) eller som **målt i referansespor**
- Transient grafikk indikerer når det finnes multiple matchende objekter, og hurtigtast veksler mellom visning av kombinasjonene av disse, «**distance object cycling**»
- Kopier informasjon til **clipboard** i Excel-vennlig format

Side 46 Krav til editor for jernbaneprosjektering inkl. forrigling

![](_page_46_Picture_1.jpeg)

#### • Jernbaneeditor – Innsynsverktøy – Dekorasjoner

- Vis **decorations** som transient grafikk i modelspace for selektert(e) spor
- OTD-definert virkemåte for enheter, antall desimaler, oppførsel ved **zoom**
- **Geometry** SS, R, RL, OB, OE, KP, FKP, h (overhøyde)
- **Mileage** Kilometrering langs eget spor, kjedebrudd
- **Mileage** for reftrack Kilometrering langs eget spor kun når det er «sin egen herre»
- **Profile** LBP, HBP, SE1, SE2, radius, profil-km, gradient, H (h. over havet)
- **Reference tracks** Viser forelder (hel linje) og barn (stiplet) i samme farge
- **Fouling point** Iterativ metode for å finne sporets middel eksakt
- **Topology** Viser spor som grener av, åpne ender, kjørbare forbindelser
- **Elements** Endring av sporets egenskaper «herfra og inntil videre» (\*)
- **Spornavn**
- **2-spor visning**
- Høyreklikk og velg «**Copy decorations to drawing**» => lager en CAD-system block

\*) Ikke i v1.0

![](_page_47_Picture_1.jpeg)

- Jernbaneeditor Innsynsverktøy Stier
- Vis **sti** (**path)** som transient transparent grafikk over deler av sporgrafen, mens CAD-cursor føres over sporgrafen
- Stier kan benyttes for illustrative formål og som input til div. verktøy
- En spesialform for sti skal benyttes i verktøyet DisplayTrain for å illustrere togets vogner med inner/ytterkurveutslag mens CADcursor beveges over sporgrafen
- Stier kan navngis, lagres og benyttes i Wizards (\*)
- Mulighet for å kopiere path to drawing» (\*)
- Stier benyttes i bremsekurveberegning, kopiering langs en sti med mer

![](_page_48_Picture_1.jpeg)

- Jernbaneeditor Innsynsverktøy Siktlinjer
- **Siktlinje (sight line)** trekker en rett strek fra senter objekt (signal o.l.) til senter spor i en angitt avstand eller kjøretid ( i XY-planet)
- **Siktområde (sigth area)** lager en lukket polygon som fremkommer som summen av alle siktlinjer fra max avstand til en angitt minimumsavstand
- **Siktbjelke (sight beam)** lager en 3D-SOLID bjelke fra førers frontrute til det vesentlige partiet av målobjektet, fra en angitt avstand eller kjøretid (\*)
- **Siktvolum (sight volume)** er summen av alle siktbjelkene. Denne kan brukes videre i 3D visningsmodellen, f.eks. med NavisWorks, til en meget nøyaktig kollisjonskontroll mot f.eks. KL-master, lysmaster og isolatorer (\*)
- Avslutt kommandoen ved å velge «Exit» eller «**Keep decoration**», sistnevnte kopierer den transiente grafikken permanent til tegningen
- Dersom «interessant område» er angitt i 3D-modellen som et 2D-objekt peker på, så leses slik info og påvirker hvordan sikt beregnes
- \*) Ikke i v1.0

![](_page_49_Picture_1.jpeg)

- Jernbaneeditor Innsynsverktøy ShowLayer
- Det skal finnes et ShowLayer verktøy som lar brukeren slå av/på grupper av objektlag, eller grupper av lag for grafiske del-elementer i objekters grafikk. Eksempler:
- **Tellepunkt** slå av/på skravert område i sporveksler der nærmeste skinnestrenger er 60 cm fra hverandre, og der det er fravær av tunger, vingeskinner med mer som hindrer plassering av akselteller
- **Langsviller / kortsviller** slå av/på skravert område i sporvekslers bakkantparti som viser hvor de innerste skinnestrengene fortsatt er så nær at det må benyttes langsviller. Når dette er betongsviller så er det ikke tillatt videre å montere baliser her med slagboring i sville. Med balisefeste «magebelte» må det benyttes spesialvariant for sporvekselsviller.
- **Magnetpunkt** (MP) slå av/på visning av «aksekors» symbol i 2D-objekters symboler (2D top view) som viser hvor f.eks. drivmaskiner skal plasseres.
- **Magnetpunkt beskrivelse**  en kort tekst som forklarer hvert MP
- Sporveksel overbygningsvisning / signalvisning / kontaktledning-visning
- Magnetpunkter skal **tiltrekke** seg objekter som har matchende magnetfelt (\*)

Side 50 Krav til editor for jernbaneprosjektering inkl. forrigling

![](_page_50_Picture_1.jpeg)

- Jernbaneeditor Innsynsverktøy Kollisjonskontroll (2)
- Vis omhyllingskurven for innerkurve / ytterkurveutslaget for et valgt togslag (**DisplayTrainEnvelope**)
- Algoritmen benytter seg av BIM-informasjon lagret i tegningen som beskriver kjørbare forbindelser
- Omhyllingskurve blir generert for de spor som er selektert
- Mulighet for å definere boggie-avstand, akselavstand, overheng
- Jakobsboggier (\*)
- Angi utslag i gitt høyde over SOK, dvs hensynta overhøyde-effekten (\*)

![](_page_51_Picture_1.jpeg)

- Jernbaneeditor Innsynsverktøy Attachment
- I OTD kan hver objekttype få en **AttachmentCategory**
- For hver objekttype defineres hvilke andre objekttyper som objektet kan kobles til (**AttachToCategory**), eller kategorien «any»
- Attachment skal typisk benyttes for objekter som skal «klistre» seg til samme 3Dkoordinater som sin forelder, eller til et fast offset / attitude herfra, f.eks. refleksene på en hovedsignalmast, eller et skilt som «snapper» til et skiltfundament.
- Ved innsetting av objekt (se dette) skal slike objekter be om å bli tilkoblet et annet objekt der-og-da, eller det kan gjøres senere. F.eks. et hastighetsskilt kan kobles til et fundament eller settes oppå et skilt med tilleggshastighet, men ikke plasseres på et signal eller en sporvekseldrivmaskin – osv
- Det skal være konfigurerbart pr objekttype og attachmentCategory om «hale» skal tegnes til forelderen, eller ei
- Transient visning av attachment skal kunne slås av/på, og kopieres til tegningen
- Attachment kan utnyttes ved søk i databasen, i tabeller, i Lua formler

![](_page_52_Picture_1.jpeg)

- Jernbaneeditor Innsynsverktøy Relations
- I OTD kan hver objekttype få en **SourceSpace.** Så fort en slik SourceSpace er deklarert så kan den benyttes som TargetSpace i binære relasjoner mellom objekter.
- I OTD skal det kunne defineres et vilkårlig antall relasjoner for hver objekttype
- Til hver relasjon skal det defineres «prompt» (spørresetning) enten du klikker på Source-objektet eller TargetObjektet.
- Relasjonene skal vite hvor mange instanser den kan ha for et gitt objekt, samt hva som skal skje når brukeren «overmetter» objektet
- Ved innsetting av objekt (se dette) skal det være konfigurerbart pr objekt å be om å bli relatert et annet objekt der-og-da, eller det kan gjøres senere. F.eks. en balisegruppe kan relateres til «sine» baliser og til en posisjonsdefinerende A-balise, til et objekt som avgir styringsinformasjon etc.
- Transient visning av relations skal kunne slås av/på, og kopieres til tegningen
- Relasjoner kan utnyttes ved søk i databasen, i tabeller, i Lua formler

![](_page_53_Picture_1.jpeg)

## Editor Produksjonsverktøy

Side 54 Krav til editor for jernbaneprosjektering inkl. forrigling

![](_page_54_Picture_1.jpeg)

#### Jernbaneeditor – Produksjonsverktøy – Oversikt (\*\*\*)

- Alle fag: 3D eksport, Filtrerte objektlister / Bill Of Quantity Kabelplan (\*), Banedata objektoppdatering (\*\*)
- Underbygning: Objekter, Fundamentplan, Trekkerørstabell (\*)
- Overbygning: Objekter, Skjematisk sporplan (\*), Løfteskjema (\*)

• KL: Objekter, Mastetabell, Jordingstabell

- Lavspent: Objekter
- Signal: Objekter, Geografisk signalplan, Skiltplan, Skiltplan tabell, Skjematisk plan (\*), Signal- og baliseplassering (\*), ATC kodetabell (\*) Tele: Objekter

#### \*) Ikke i v1.0

\*\*) Fletting av f.eks. Excel data med nøkkelfelt er inkludert i v1.0

\*\*\*) Ca 80-90% av Bane NOR signalobjekter er modellert, noe er modeller for øvrige fag

![](_page_55_Picture_1.jpeg)

#### Jernbaneeditor – Produksjon – Eksport av 3D

- Det skal finnes ett eller flere **3D-bibliotek**, siden forvaltning, rådgiver, entreprenør og sluttbruker kan ha ulike rettigheter til detaljert design som legger begrensninger på distribusjon via Railcomplete AS sitt nettsted.
- Detaljeringsgrad skal kunne reduseres ved eksport til 3D (LOD, Level Of Detail) for å lage mindre tunge eksportert modeller. Dermed kan modellene i biblioteket være komplekse, brukeren bestemmer hvor detaljeringsnivået skal være.
- Unngå «**dataeksplosjon**» med trege BIM-applikasjoner når modellene blir detaljerte – behold en minimumsrepresentasjon i BIL-modellen og hold 3Dmodellen i separate filer – eksporter til annen fil
- Det skal finnes mulighet for å bygge opp lagnavn i eksporterte data pr eksportjobb, for å tilfredsstille vekslende krav i BIM-krav for prosjekter (\*)

\*) Ikke i v1.0

![](_page_56_Picture_1.jpeg)

## Jernbaneeditor – Produksjon – Forriglingstabell (\*)

- Editoren skal ha forvaltningstilpasset programvare og OTD-definisjoner (Lua) for å automatisere produksjon av forriglingstabeller
- Funksjonen baseres på en kombinasjon av teknikker:
	- Lua primitive funksjoner for å søke data («alle signaler for fase 10 i retning A»)
	- Lua primitive funksjoner («returner alle stier fra gjeldende signal til påfølgende signal med matchende egenskaper»)
	- Videre bruk av Lua (finn alle togdeteksjonsavsnitt ut i fra en samling av alle tellepunkter og kunnskap om toggrafen)
	- Finn alle fiendtlige togveier, basert på behov for sporveksler og togdeteksjonsavsnitt
	- Osv osv,
	- Formatert utskrift til tabell og videre til .dwg / Excel / annet
- Tilsvarende «skreddersøm» gjøres for alle de ulike forriglingstabellene
- \*) Ikke i v1.0

![](_page_57_Picture_1.jpeg)

## Jernbaneeditor – Produksjon – ATC kodetabell (\*)

- Editoren skal ha forvaltningstilpasset programvare og OTDdefinisjoner (Lua) for å automatisere produksjon av ATC kodetabeller
- Funksjonen baseres på en kombinasjon av teknikker: - Lua primitive funksjoner for å søke data («alle sluttpunkter for fase 10 i retning A»)
	- Lua primitive funksjoner («returner alle stier til gjeldende signal»)
	- Videre bruk av Lua (finn alle forsignalene, kontroller bremselengder mot sluttpunktet, beregn høyeste hastighet i kurver og sporveksler)
	- Osv osv,
	- Formatert utskrift til tabell og videre til Excel / annet format
- \*) Ikke i v1.0

![](_page_58_Picture_0.jpeg)